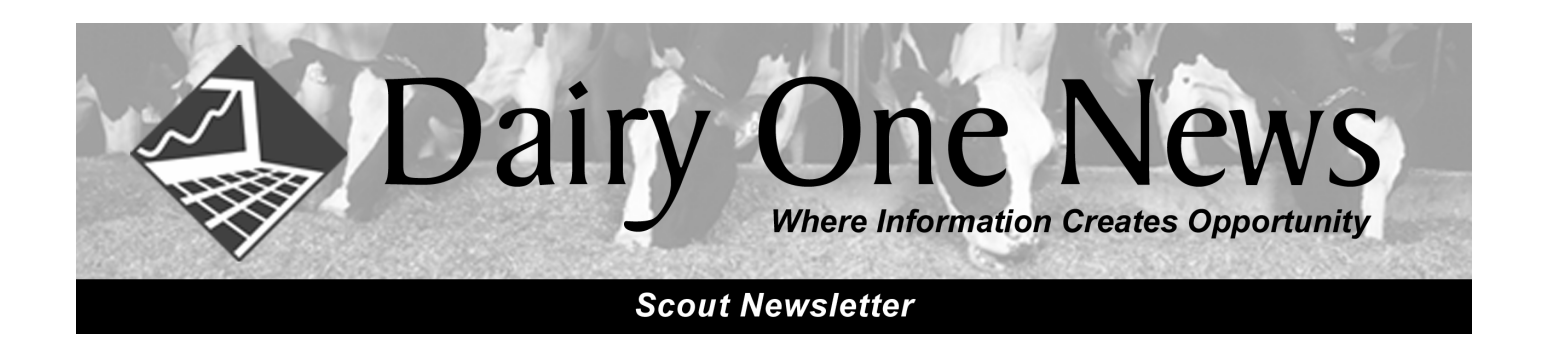

#### **News from Valley Ag Software**

Valley Ag Software (VAS), the company that develops Scout, is undergoing some changes. The following is reprinted from their most recent newsletter.

This year at World Dairy Expo in October, we made an announcement that Koepon Holdings of Holland was planning on buying some of the shares of our company. Koepon Holding also owns Alta Genetics. As of this writing (late October 2008), we are still working on finalizing the details of their investment in VAS. It is assumed that the process will be completed in a few months and all the details will then be known. None-the-less, there are some details that are currently clear. The following is condensed and paraphrased from a letter sent to Alta Genetics' employees with VAS's full agreement:

- Koepon Holding wants VAS to remain a separate entity with its own existing management team. It is to be a sister company to Alta Genetics, not owned by Alta Genetics.
- The Koepon Holding strategy is to create value and improve herd profitability for progressive clients globally via a family of companies that offer superior genetic and reproductive improvement, animal nutrition, and management services. The team at VAS along with its software management programs and services will accelerate the execution of this business strategy.
- Alta management will cooperate with VAS to develop a marketing and service alliance that creates additional value for progressive dairy producers globally. The two companies will focus on creating a strong working relationship between Alta's sales consultant network and the service, knowledge and expertise offered by VAS.
- Koepon recognizes that VAS has developed many extensive and long-term business relationships with clients, both in North American and world-wide global markets. These relationships include business dealings with direct competitors to Alta, as well with dairy producers who are not Alta clients. Koepon fully expects VAS to continue to grow and develop its business dealings with these existing and future clients.

It is our feeling that VAS has two major assets: our employees and our clients. It is our desire to be able to maintain and improve our company to be able to provide the best software, service and support possible to our clients and maintain and expand our staff to provide this wherever our products are being used. While the majority of our revenue comes from North America, it is evident worldwide markets are developing. We are trying to take part in that while continuing to improve our existing programs and develop new ones to help dairymen face the future.

## **Entering Vet Results Gets a New Look!**

Have you ever wanted more information about a cow when entering vet results? If so, you will like the new vet entry screen.

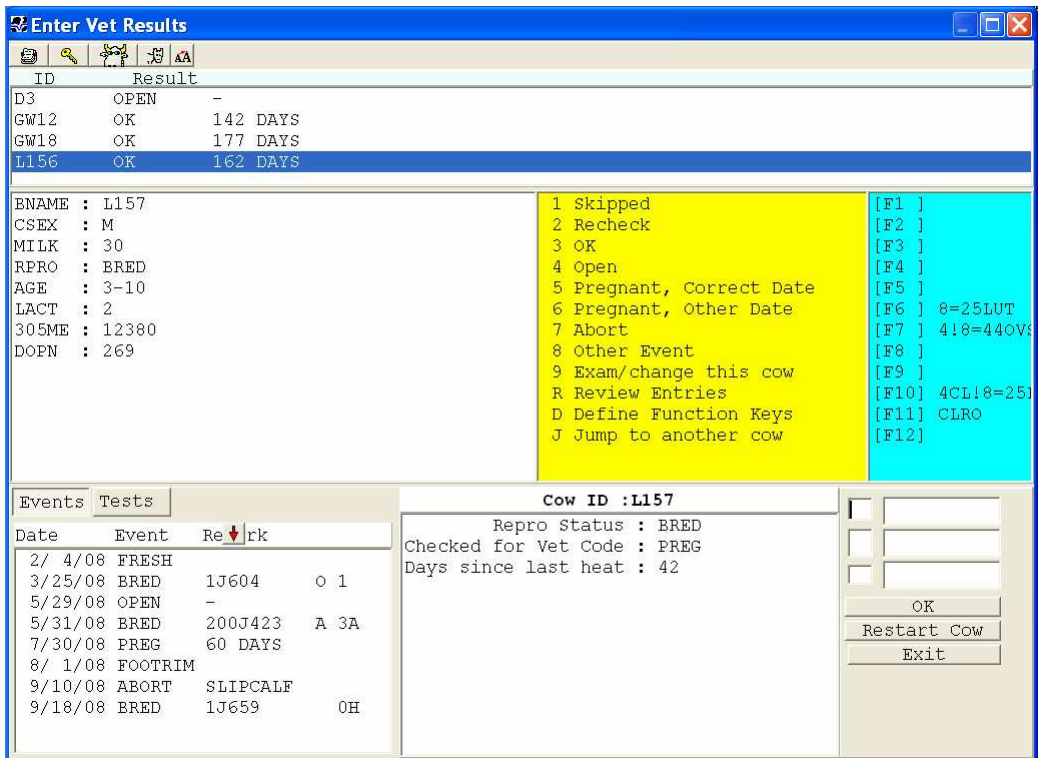

Data entry is just as easy as it has been in the past. Cows still come up in the same order as they do on the vetlist, and you still only have to enter one code from the keypad for each animal, but now there is more information on your screen while doing it.

Current information such as last milk weight, current repro status, and DIM, has been moved to the middle of the window. The information that appears can be modified to reflect what the user wants to see. You can have up to 8 items listed. To change an item simply single left click on it and choose another item from the picklist.

Directly to the left of the data entry fields tells you at quick glance why the animal is on the vet list. In the example above, cow L157 is on the list because she needs a PREG check. She has been bred 42 days.

The section in the bottom left of the window is brand new to vet entry. It lists all of the events for the current lactation in chronological order so you can see at glance what has been going on with this cow. If you want to change the order so that the most recent event is listed first, click on the down arrow above the remark column. If you are on DHIA test you can also click on the TESTS tab to see production from each testday.

The very top section of the vet entry window shows you a review of data entry for this session. No more having to use the "R" code to go to a different screen to review entries! Double left clicking on a cow in this section will bring that cow back up for more entry. (*Note: You cannot change what was entered previously. You will need to enter a code 9 and go to the cowcard to delete a previous entry*).

You can adjust the size of most sections by holding your mouse pointer on the line between sections until it turns into a two headed arrow. Then click and drag with the left button to the desired size.

One additional feature has been added. Vet entry (VETENT) now calls **SETDAY** when it starts up, defaulting to "Today" the logon date of the cowfile. When the VETENT procedure is finished, it will re-set the date of the cowfile to the original logon date of the cowfile – usually this is computer's system clock date. This was done to help those who enter the vet information on a different day than the vet's visit and sometimes forget to change the date back before other data entry is done. For those who do their data entry the same day as the vet visit, there will be one extra hit of the enter key when starting VENTER.

The new vet entry screen makes it even easier and faster to get vet results entered after vet day, allowing the user to make more timely decisions regarding repro management on individual cows.

#### **Program Searches**

There is a function in Scout that allows you to look for specific entries you made during a given period of time. At the bottom of the Scout main program screen are a series of tabs. Select the **ACTIVITY tab** and you will see a log file displayed with all the activity that has occurred in the last day.

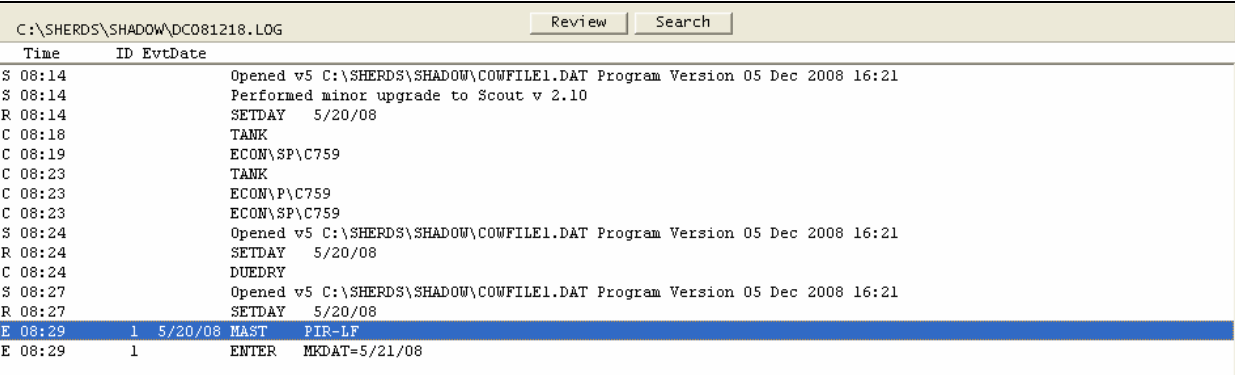

Double click on an entry for a cow and it takes you to her cow card.

After selecting the ACTIVITY tab you will see 2 buttons at the top of the screen; **REVIEW and SEARCH**. Selecting REVIEW will open a dialog box showing all the activity logs you are saving. We suggest you save a minimum of 30 logs. Set this under **FILE > PROGRAM SETUP > PREFERENCES**.

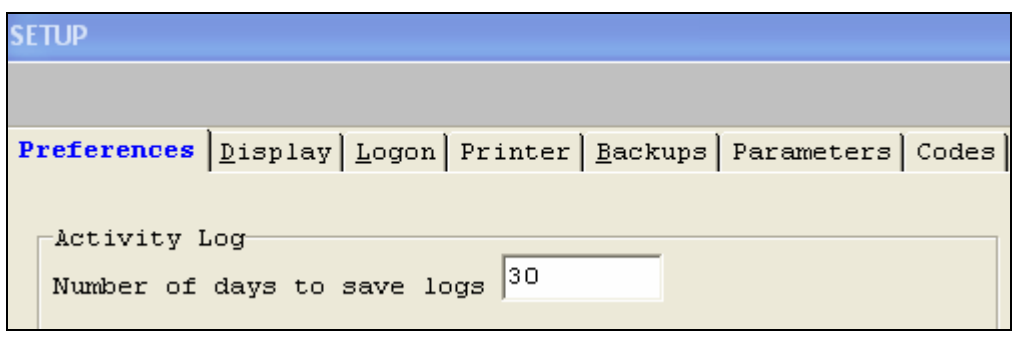

You can select a specific log file to review. This can be useful if data was entered incorrectly. You can see if the input was an event or command, the date and time, the cows and events, and even the remarks that were posted. This becomes especially useful when multiple people are entering data. When finished just close the text report or you may need to print it for fixing data in error.

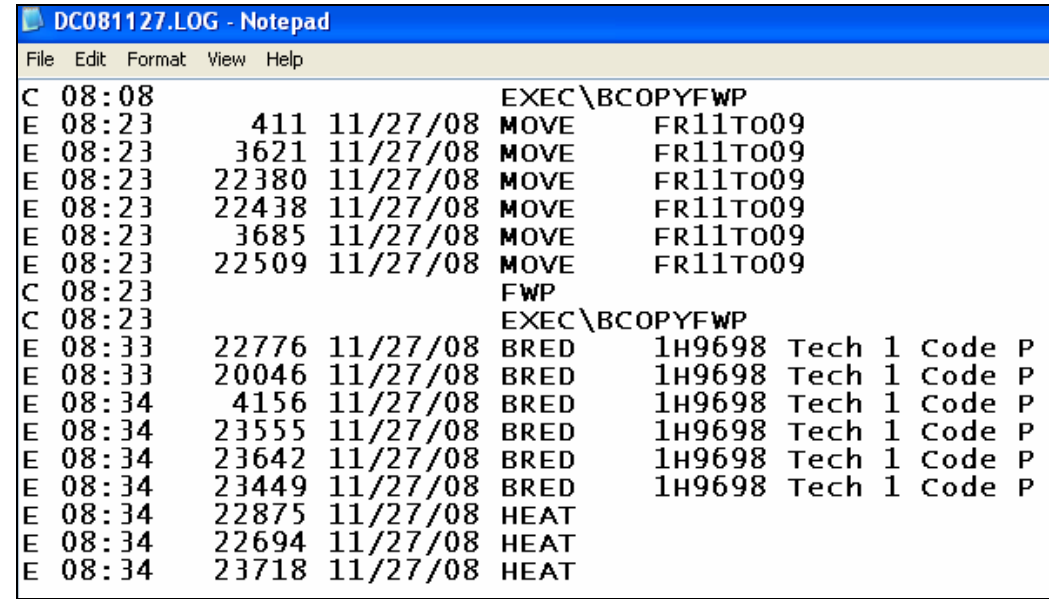

The **SEARCH** button allows you to search all the activity logs being stored for very specific data. For example, to see all pregnancies entered in the last 30 days, select **SEARCH** and key in the text "**preg**".

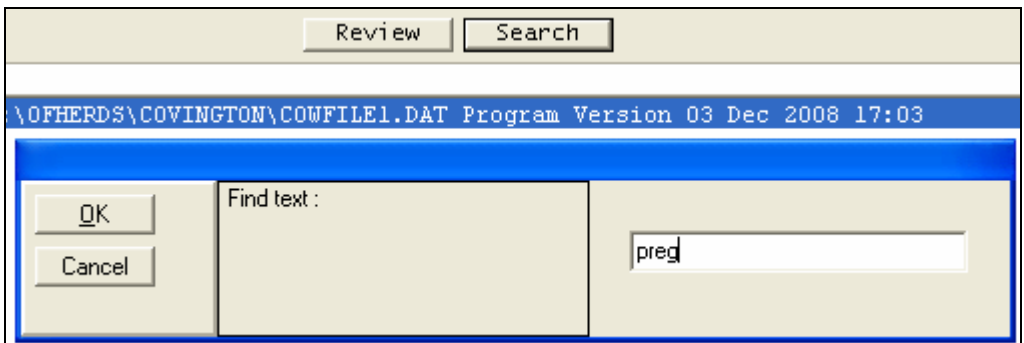

Each incidence of "preg" is displayed, even if it was entered as a remark. The PREG entries will show the letter "E" designating they are events.

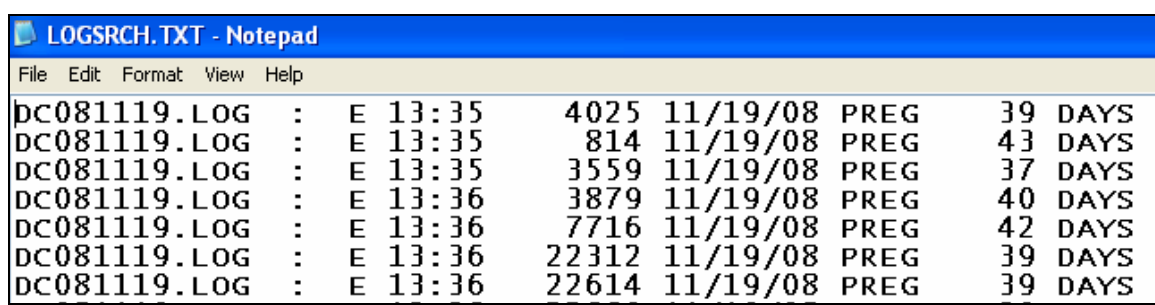

The REVIEW and SEARCH features are not new, but have proved quite useful when troubleshooting data entry problems or looking to search for a particular piece of information.

### **Are you making good Scout backup's?**

Think about all of the data in your cowfile. Think about the many routine and critical events you track and all of the custom reports that finally work the way you want them to. Not to mention *every* bit of information on *every* cow in your herd. Think about all of the work lists and functions you rely on day in and day out.

Now think of rebuilding ALL OF IT…..from scratch.

Valley Ag Software and Dairy One have always emphasized the importance of making backups, but it has never been easier or more reliable than it is now. Over the last several years as PC hard drives have become larger and USB technology has replaced floppy disks and zip drives, VAS developers have worked to streamline the backup system to make it better than ever.

Please take a moment, go to **FILE > SETUP** and select the **BACKUP** tab.

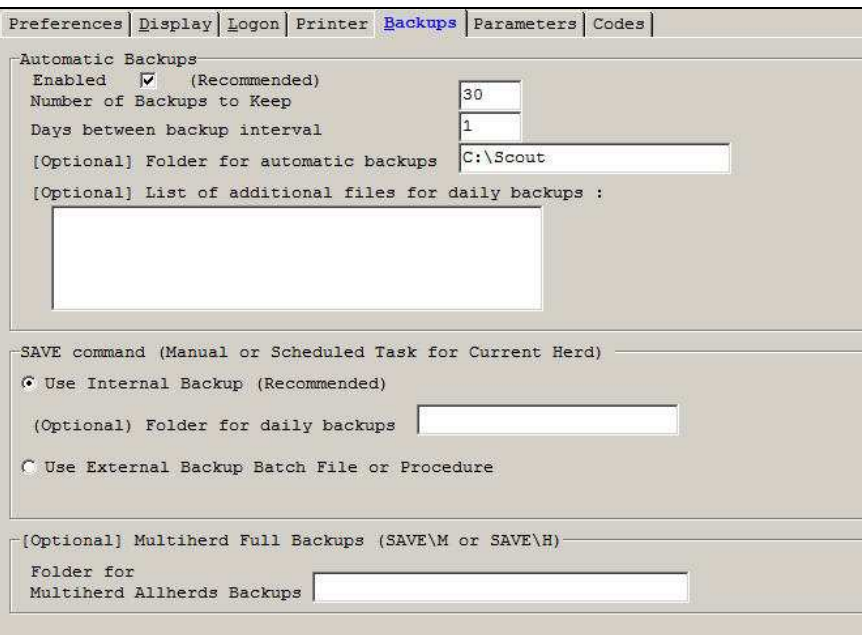

We recommend the general settings as noted above. The enabled box is checked, the number of backups is at 30 with one being made each day and they are being made on your PC hard drive.

If you have questions or need assistance, please contact the DMR support team. You can e-mail: dmr@dairyone.com or call 800.344.2697, ext. 3.

#### **Pens Table Revisited**

Do you ever wish you could label the pens such as "high group" to define which cows the pen is supposed to contain or "hutches" to identify exactly where the animals are physically located? Now you can use **FILE > ALTER > PENS DEFINITIONS**.

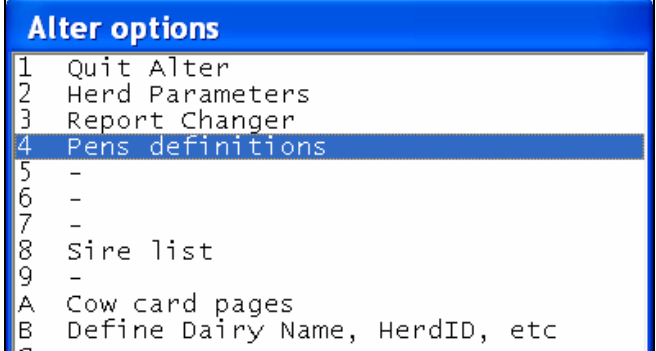

You will then be presented with a list of pens in your herd. The default is 0-10 but you can have as many 99.

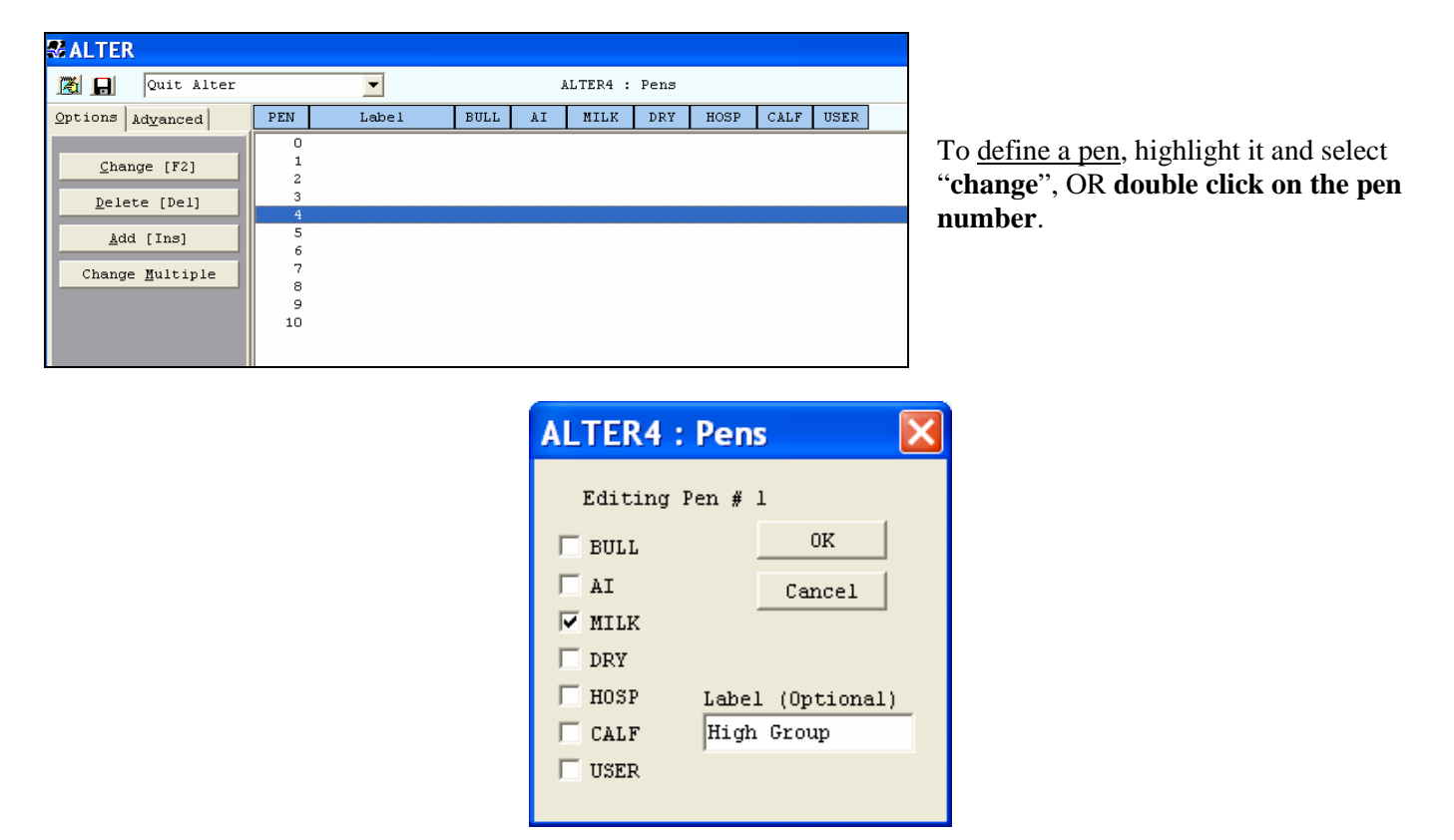

You can assign a pen "type" or leave all of them blank if you just want to put in a label. An advantage to assigning a type to the pen is that Scout will warn you if you try to move a milking cow to the dry pen or vice-versa.

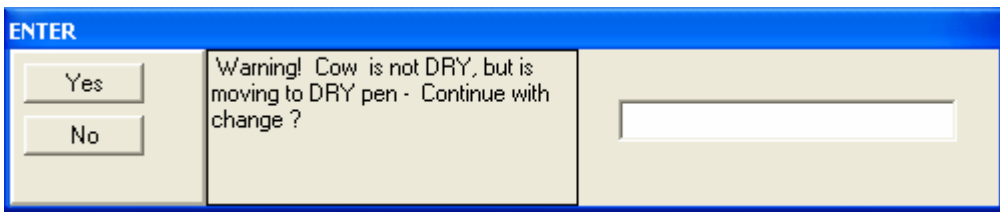

A word of caution here: **DO NOT ASSIGN A PEN TYPE TO BULL** unless there is a bull in the pen being used for breeding purposes. Assigning a pen to BULL type when there isn't a bull in that pen can destroy your reproduction records! You can have more than one pen type for each pen. Click on OK to save the pen definition.

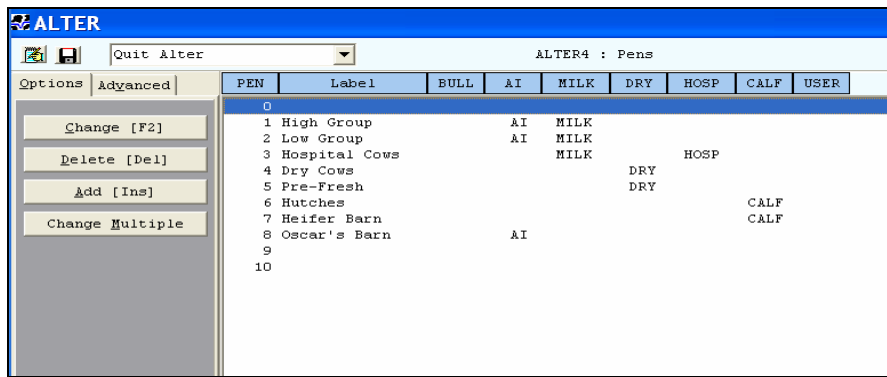

The label you typed in is stored in an item named PNLAB. You can add this item to any report using the Report Changer function in Scout. For instance, add PNLAB to the HRDBKH report. In the above example, if you run the Heifer Inventory, you would be able to hand the list to anybody on the farm and tell them that any heifer over 4 months of age in the hutches needs to be moved to the heifer barn. Anybody over 12 months of age needs to be moved from the heifer barn to Oscar's Barn. You could also use this report to quickly identify animals that are either in the wrong pen or assigned to the wrong pen in Scout.

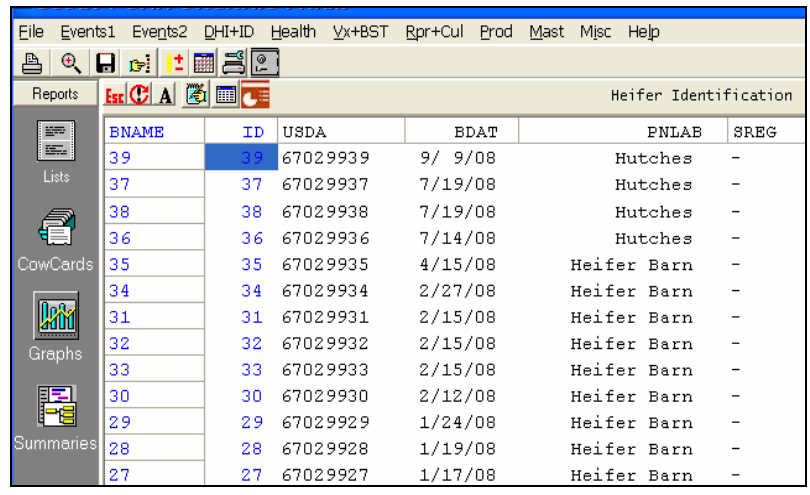

#### **Reorder your Test Day Cowcard Page**

Did you know that you can change how you view the TEST DAY page in Scout? First look at your current setup on the test day page of the cow card.

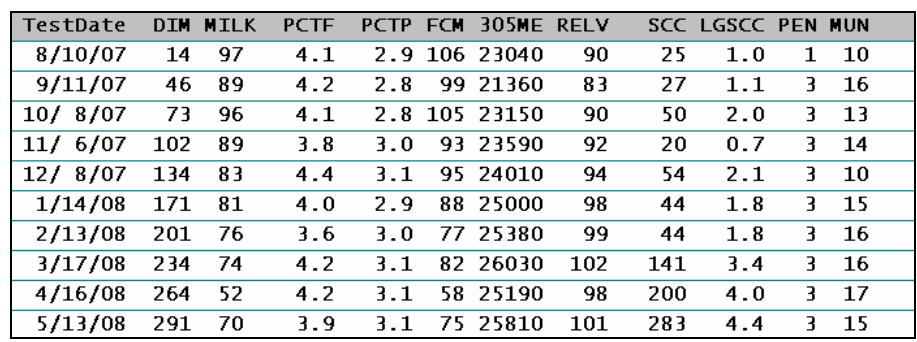

Note that the current test is displayed last in this list. You can reverse this order by going to **FILE > ALTER > Cow card pages** and check the box indicating "Latest Tests First".

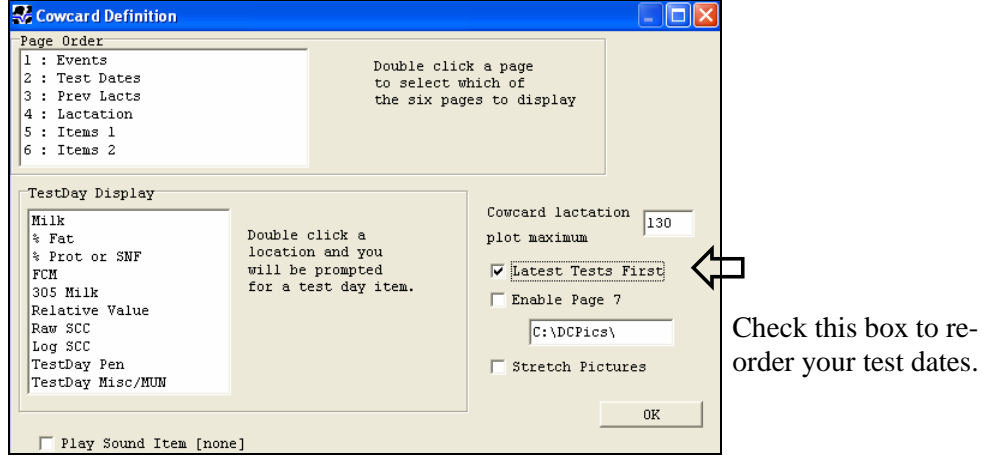

Once you make the change, exit the Scout program and open it again. Look at the Test day page and the current test will be listed on the top.

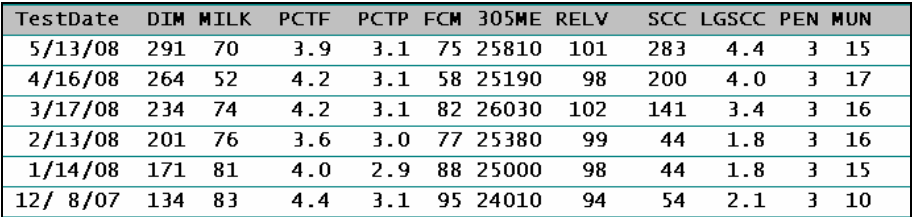

## **Somatic Cell Count (SCC) Monitoring**

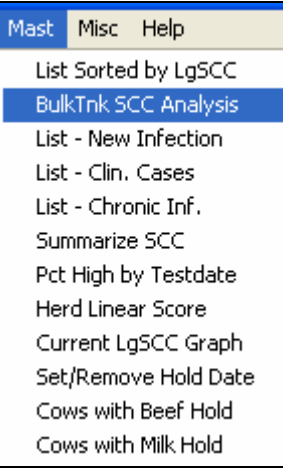

One small, but welcome addition has been made to the command that gives us the "Bulk Tank SCC Analysis" report. ECON\S is the command that runs this report. Currently, this will run a report looking at the bulk tank contribution of cows, and the consequences of removing certain cows.

Adding a "P" to the switch (ECON\SP) displays a prompt screen to choose a previous test date to run the same bulk tank report. This makes it easy to compare the report over various time intervals. Although this is not available currently from the menu, you can run this by going to a cowcard prompt and typing in the command.

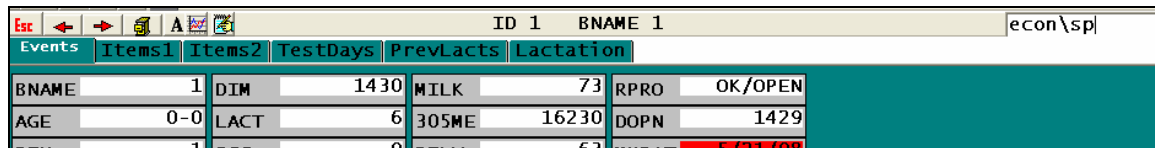

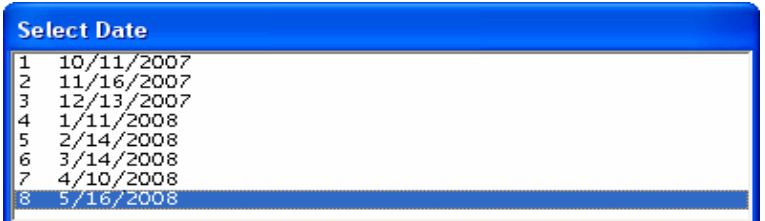

**Type ECON\SP on any cow record and see all previous test days displayed. Select the test to see the corresponding Bulk Tank Report.** 

You can choose any test completed in the past year.

## **Setting up Protocols and Withholding Dates**

With the current emphasis on food safety, it is imperative that dairy producers avoid jeopardizing the milk market by shipping milk not cleared for use. How do you keep track of treated cows and milk withholds; in your head, stray pieces of paper, on a calendar? Did you know that Scout can keep track of that, as well as beef withholding dates for you? By turning on "Protocol Prompting" in Herd Parameters, Scout will prompt you for beef and milk withholding dates when you enter one of the following illnesses found under Events2:

Mastitis, Metritis, Retained Placenta, Displaced Abomasum, Lameness, Off Feed, Pneumonia, and Hardware.

To turn the Protocol Prompting on in Scout, go to **FILE > ALTER > HERD PARAMETERS**. The fifth option down is Protocol Prompting. Type a "1" in the box and click on OK.

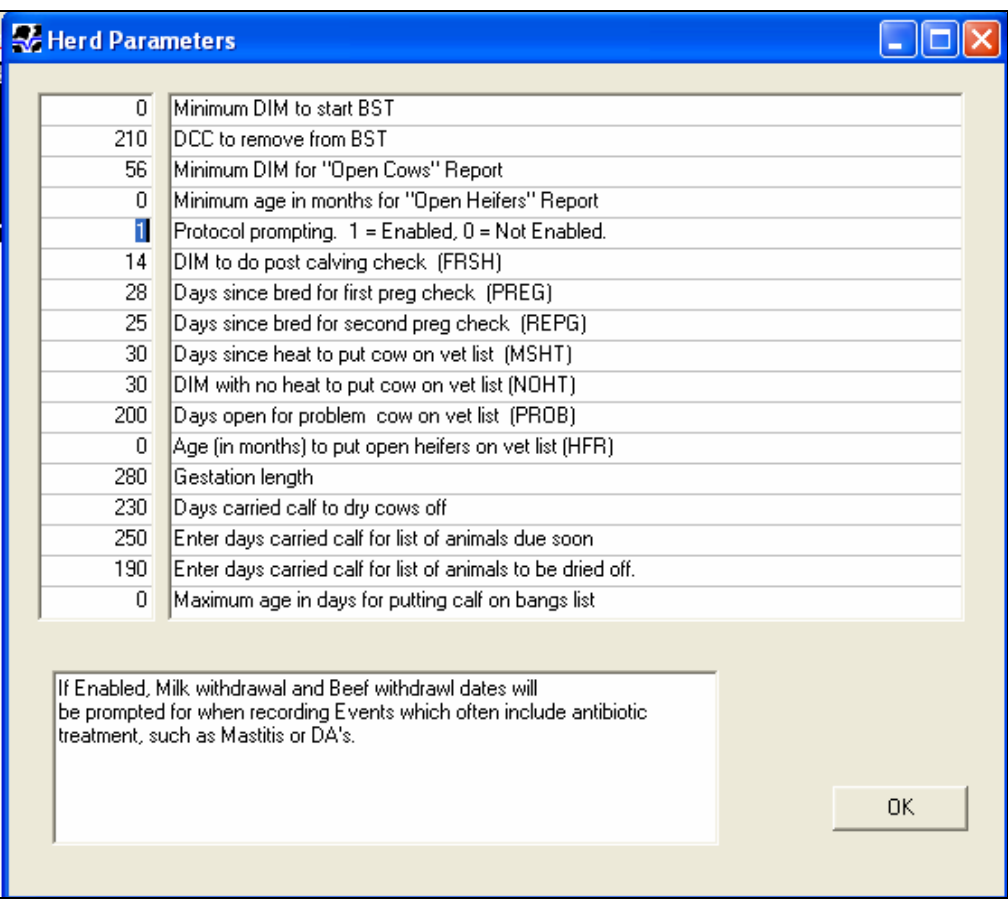

Now, when you report one of the illnesses listed above using the EVENTS2 menu, you will be prompted for the BFDAT (beef withholding date) and MKDAT (milk withholding date). Enter these dates in according to the label on the drug you are using.

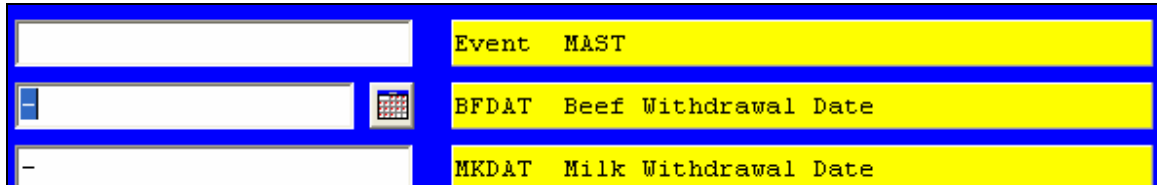

**Note:** Protocol prompting ONLY works when you enter the events from the menu. Entering the events using the Other Events option on the EVENTS2 menu or entering the event from the vet entry window will not prompt you for the withholding dates.

There's two ways to use these dates; on the cowcard or on a report. To add these fields to the cowcard, display any cowcard and go to the EVENTS tab. Locate 2 less important data (we recommend 2 spaces next to each other) and single right click. Select the option "**Add/Change item on Page**". You will be presented with a list of items that can be displayed. Scroll down and highlight **BFDAT** (list should be in alphabetical order). Click on **OK**. Repeat the steps and select **MKDAT**.

When you report one of the illnesses and fill in the withholding dates, the MKDAT field will turn red and remain red until she is past the withholding date. The BFDAT field will turn yellow and remain yellow until she is past the withholding date. This quickly identifies if a cow can be considered for milk usage or culled for meat.

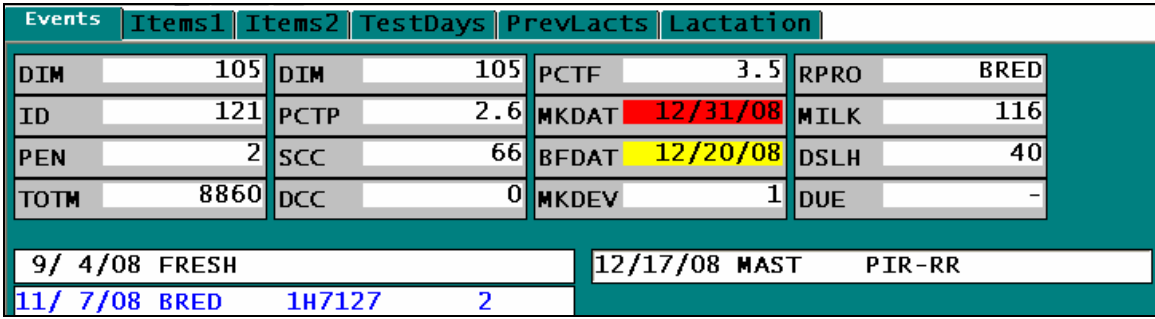

You can run a list of cows that are currently in a "hold milk" or "hold beef" status by going to the menu item MAST and clicking on the appropriate report. You can also add either of these items to any report using the report changer. Many users have found it helpful to add these items to the "List of Clinical Cases" list.

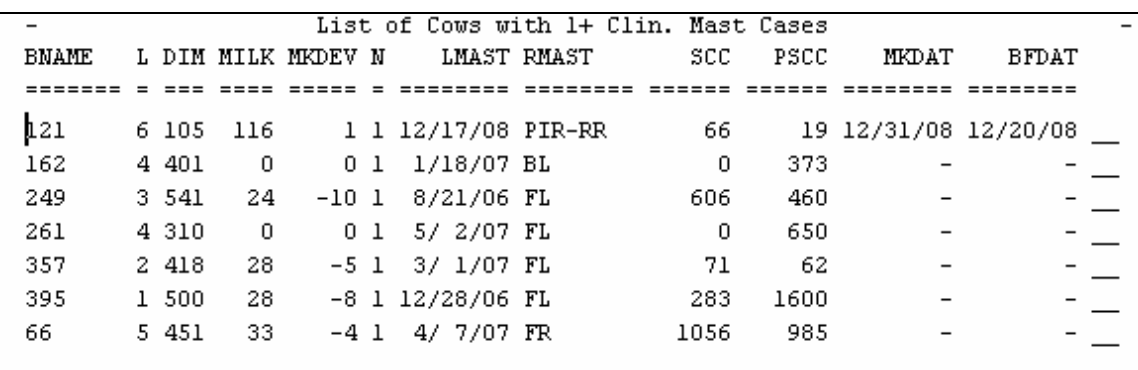

# **Setting up Scout for Presynch and Ovsynch programs**

Start by going to **ALTER > Herd Parameters**. Set the Minimum DIM for "Open Cow" Report to the days in milk you want cows to start the presynch program. Here we use 36 DIM so cows that are 37 DIM and higher will show on the report.

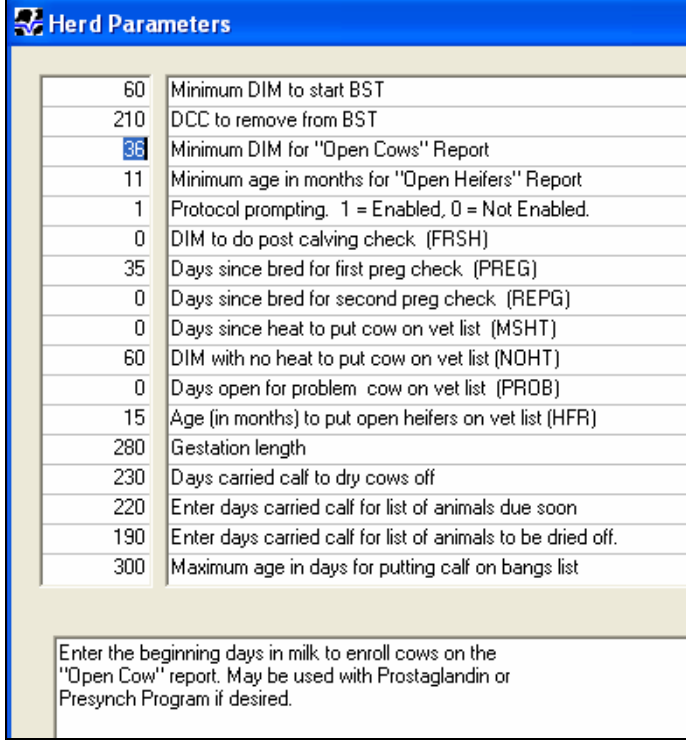

The "Open Cow" report under the HEALTH menu will display cows on the list beginning at 37 DIM. You will give shots to cows that are on the list and are 37-43 DIM. You can select one day a week to give shots and record the shot under the Health > Enter Prost Inject. This will start counting days since lut (DSLUT) and number of luteolyse shots (NLUT). The cows that get a second shot are 51-57 DIM. You can start cows every week if you want so that you know when the shots need to be given. Note that you may enter Prost. Inject 1 time, and then follow the DSLUT column for the second shot at 14 DSLUT and thus the NLUT would always remain 1. This will save space if event page tends to get full and looks like:

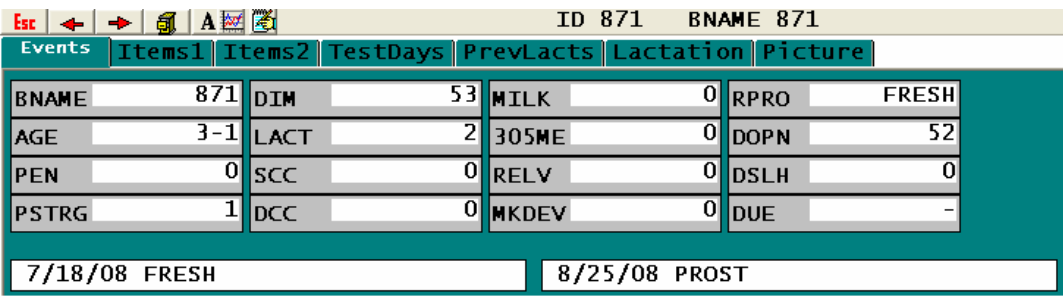

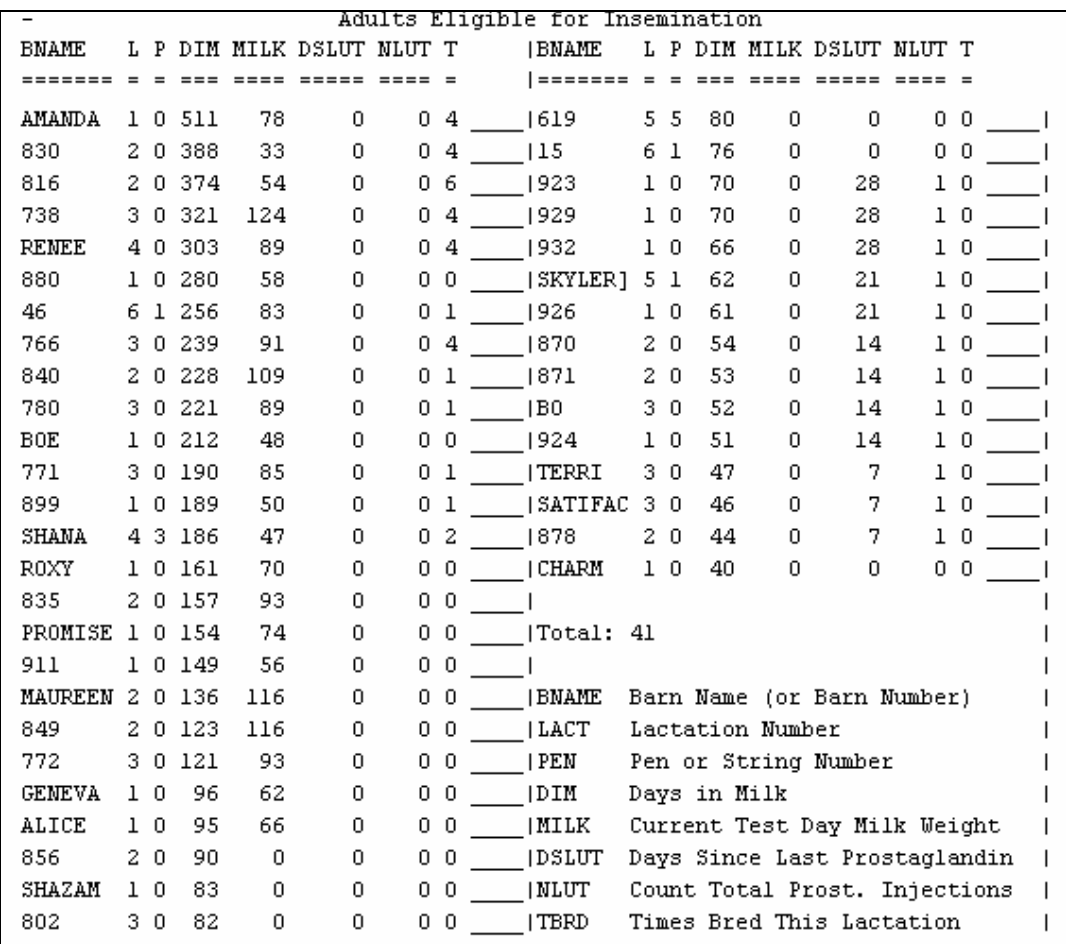

NLUT=0 DSLUT=0 are cows to start on PRESYNC with 1<sup>st</sup> LUT shot.

NLUT=1 DSLUT=7 are cows started last week and get nothing this week.

NLUT=1 DSLUT=14 are cows ready for the  $2<sup>nd</sup> LUT$  shot.

NLUT=1 DSLUT=21 are cows 1 week after the  $2<sup>nd</sup>$  LUT and get nothing this week.

NLUT=1 DSLUT=28 are beginning the OVSYNC part, getting GNRH.

NLUT=1 DSLUT>28 are cows not yet bred following program.

The alternative would be to record both LUT shots 14 days apart and then follow the report showing the following:

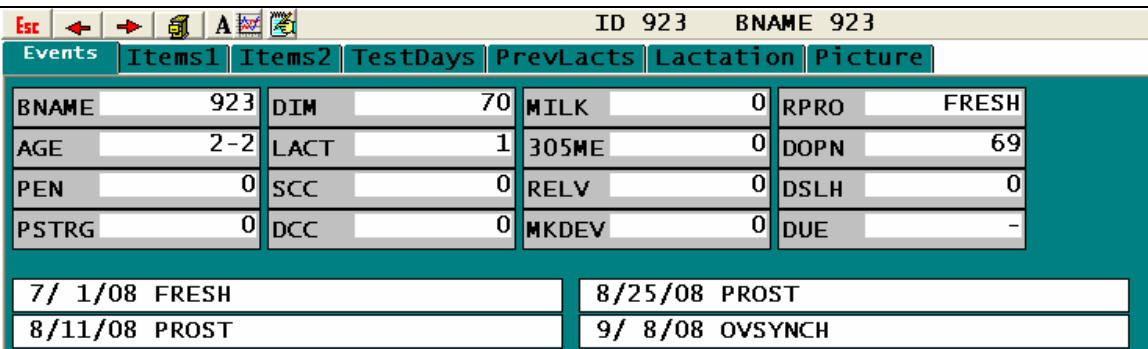

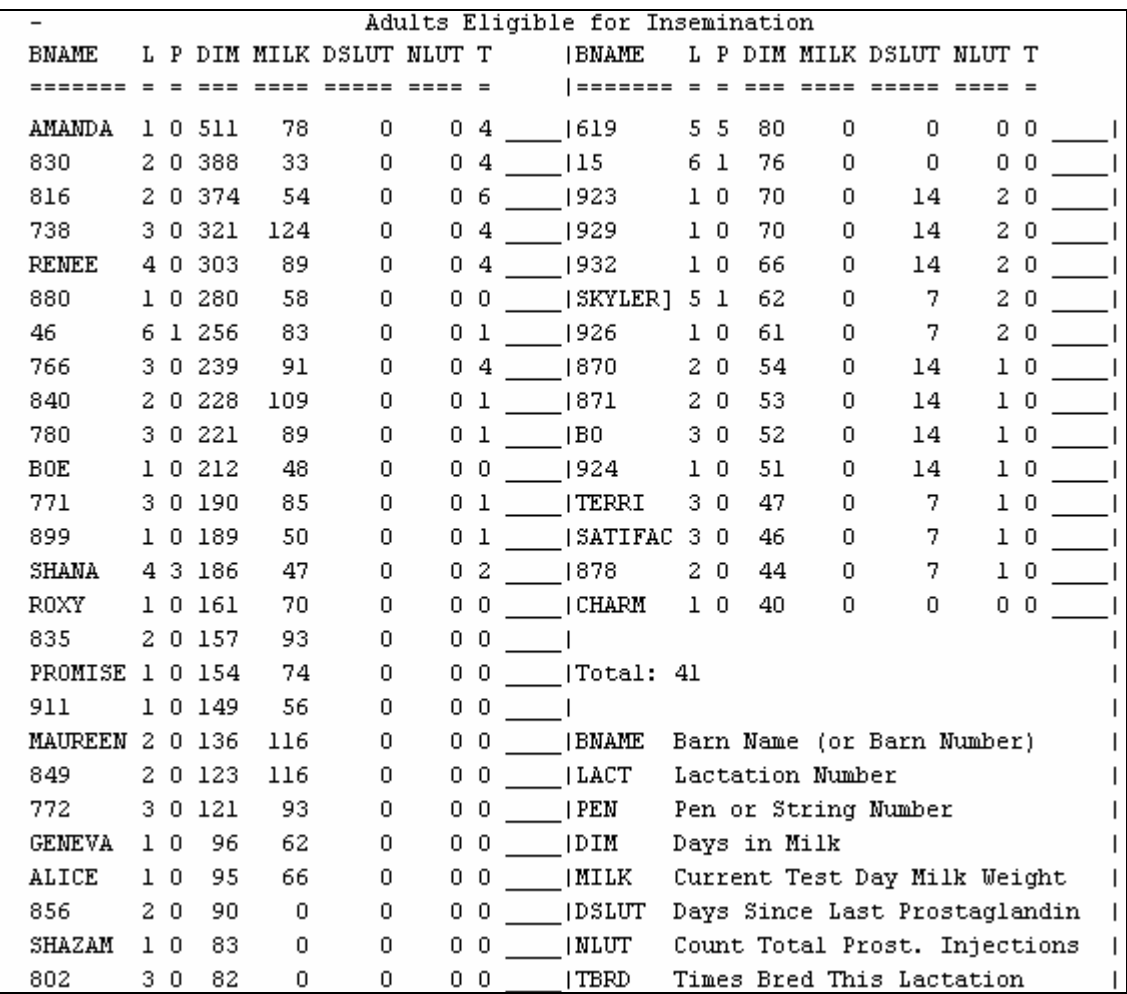

NLUT=0 DSLUT=0 are cows to start on PRESYNC with 1st LUT shot.

NLUT=1 DSLUT=7 are cows started last week and get nothing this week.

NLUT=1 DSLUT=14 are cows ready for the 2nd LUT shot.

NLUT=2 DSLUT=7 are cows 1 week after the 2nd LUT and get nothing this week.

NLUT=2 DSLUT=14 will begin the OVSYNC part getting GNRH.

NLUT=2 DSLUT>14 are cows not yet bred following program.

In the normal program setup, the shot sequence starts and proceeds from the day you enter the PROST (lutalyse) shot which is referred to as the Pre-sync portion. 14 days later the cows get a second PROST shot. 14 days after the 2nd PROST shot she will receive GNRH to begin the Ov-sync portion of the program. She will then get another PROST shot 7 days later followed by breeding 2-3 days later.

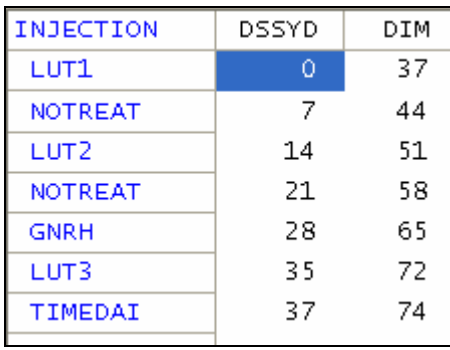

14 days after cows have been given their second LUT shot, you will begin the OVSYNC portion of the program by entering those cows using ENTER2 and the Ovsync Start Shot. You can then run the report called Ovsynch List under the Rpr+Cul menu.

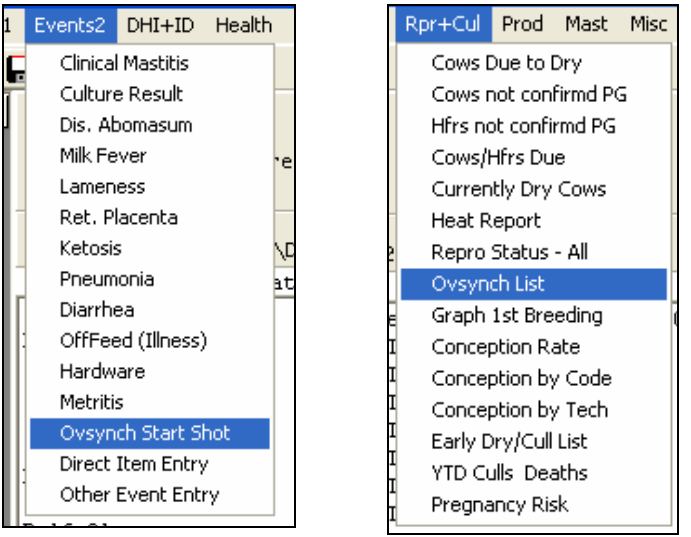

The <u>ovsynch report</u> shows the dates of the next shots, and the date to breed the cows.

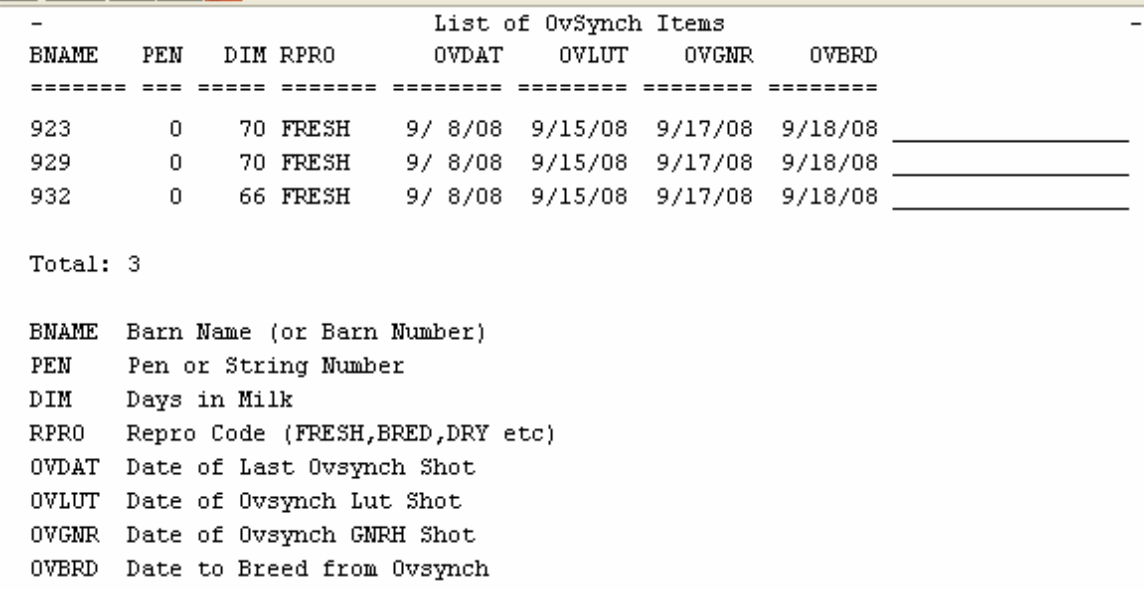

You can also have cows reenroll in the ovsynch program by setting up a function key in **Health > Enter Adult Results.** 

Here F6 has been setup to record an Open (4) and another event (8) that equals (=) 44 which is the event number for the Ovsynch event.

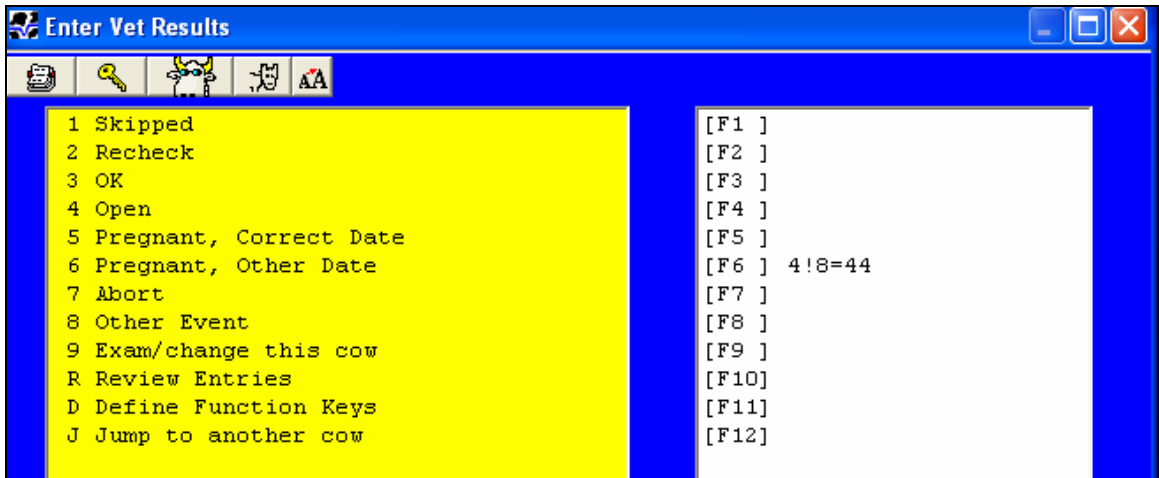

So, if a cow is checked for pregnancy and found open, select F6 and record her as Open and starting in the Ovsynch program. She will be added to the Ovsynch List. This will allow you to schedule vet checks on the same day you give your other shots.

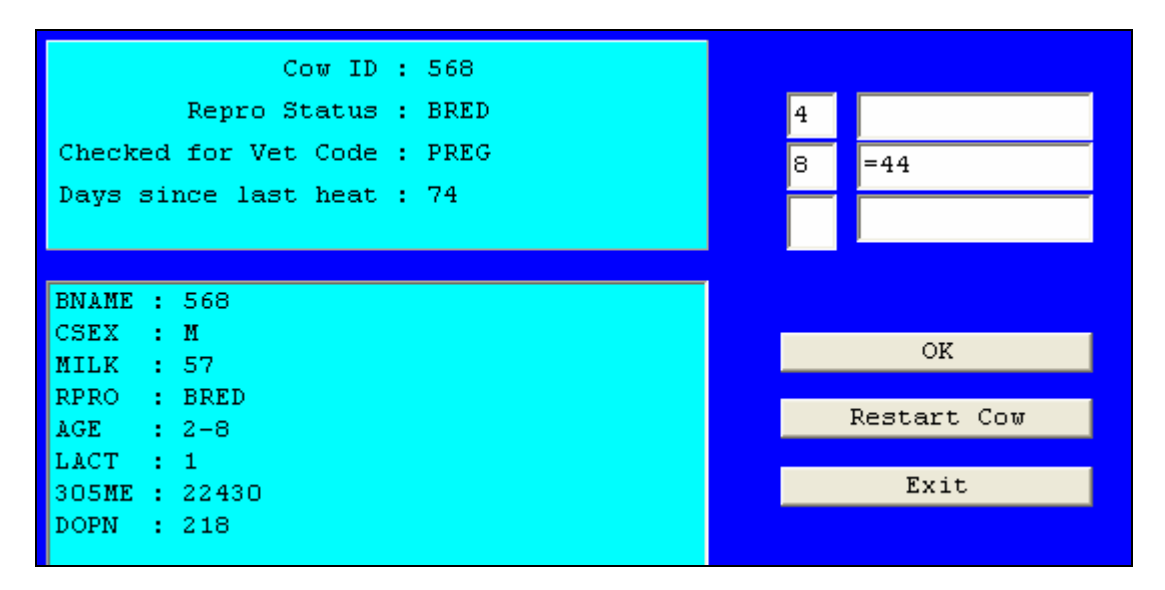

There are many benefits to using these features in your Scout program. You can set a schedule for you and your veterinarian, and you know what day you are breeding cows. It will also allow you to maximize available labor needed on shot/breeding day. If you have someone come in to breed the cows, you can schedule them also. The most important feature is that you can put semen into cows on a weekly schedule.